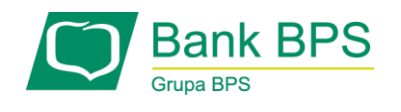

## **Zmiana ustawień przeglądarek**

1. Zmiana ustawień dla przeglądarki Firefox pierwsze rozwiązanie

Proszę uruchomić przeglądarkę FF.

W prawym górnym rogu przeglądarki (na wysokości paska adresu) proszę wybrać opcję Otwórz Menu (ikonka trzy kreseczki)

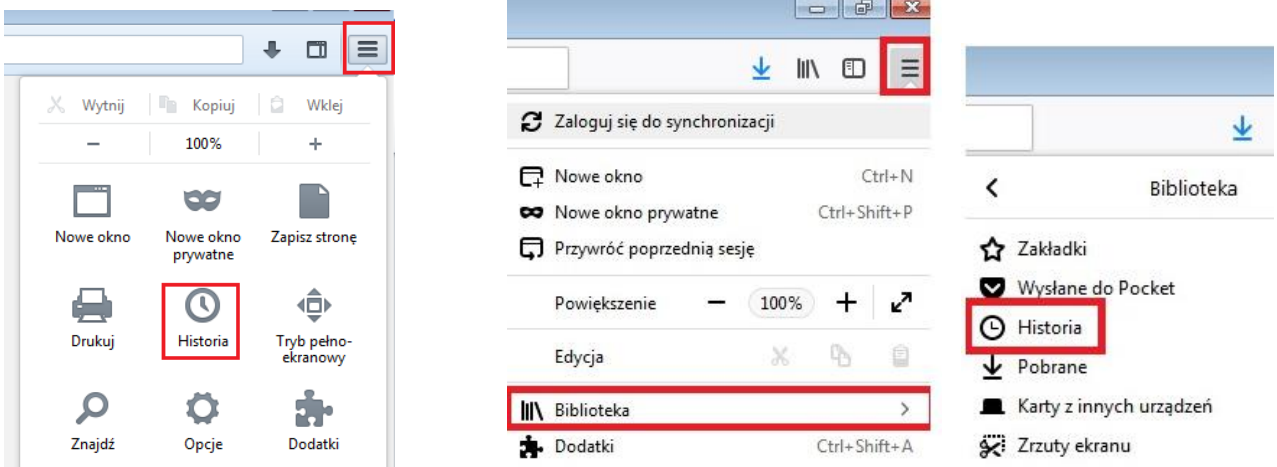

Następnie (w zależności od wersji przeglądarki) z menu proszę wybrać **Historia -> Wyświetl całą historię** lub **Biblioteka-> Historia-> Wyświetl całą historię**

W historii wyszukać proszę adres strony *https://www.e25.pl*, zaznaczyć go klikając na tę stronę a następnie kliknąć prawym klawiszem myszy i z menu wybrać przycisk Usuń całą witrynę.

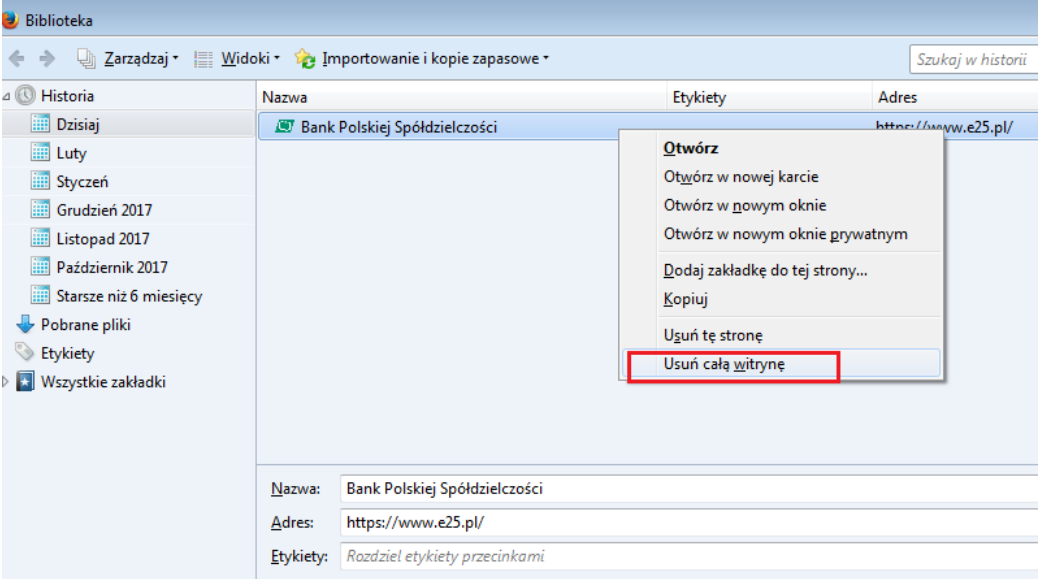

Po wykonaniu tej czynności proszę zamknąć przeglądarkę FF.

Po ponownym jej otworzeniu przeglądarka internetowa pobierze certyfikat i strona systemu bankowości internetowej otworzy się prawidłowo.

1

#### 2. Zmiana ustawień dla przeglądarki FF drugie rozwiązanie

Proszę uruchomić przeglądarkę FF. W pasku adresu proszę wpisać adres **about:support** i wcisnąć enter.

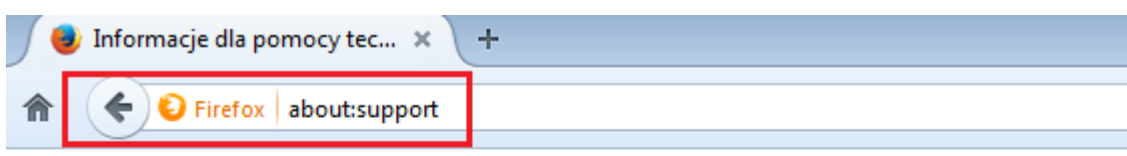

# Informacje dla pomocy technicznej

Ta strona zawiera informacje techniczne, które mogą być przydatne podczas rozwiązywania sprawdź naszą stronę wsparcia technicznego.

Skopiuj nieprzetworzone dane do schowka

Skopiuj tekst do schowka

Następnie należy odszukać pozycję **Folder profilu**.

Poniższy zrzut może różnić się od Państwa obrazu, ponieważ uzależniony jest od wersji przeglądarki. Z listy należy wybrać **Pokaż folder**.

Skopiuj nieprzetworzone dane do schowka | Skopiuj tekst do schowka |

### Informacje o aplikacji

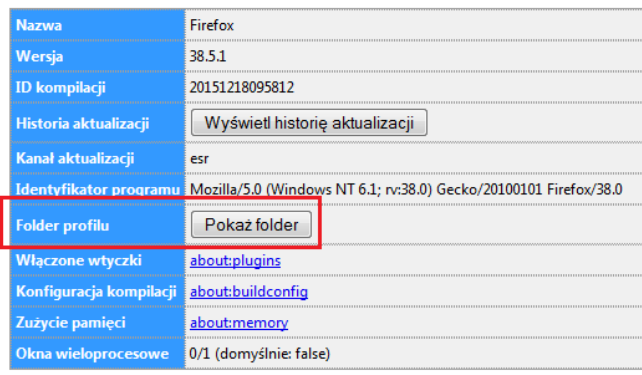

Po otwarciu folderu należy zamknąć przeglądarkę.

Wśród plików proszę odnaleźć plik o nazwie SiteSecurityServiceState.txt i usunąć go z folderu.

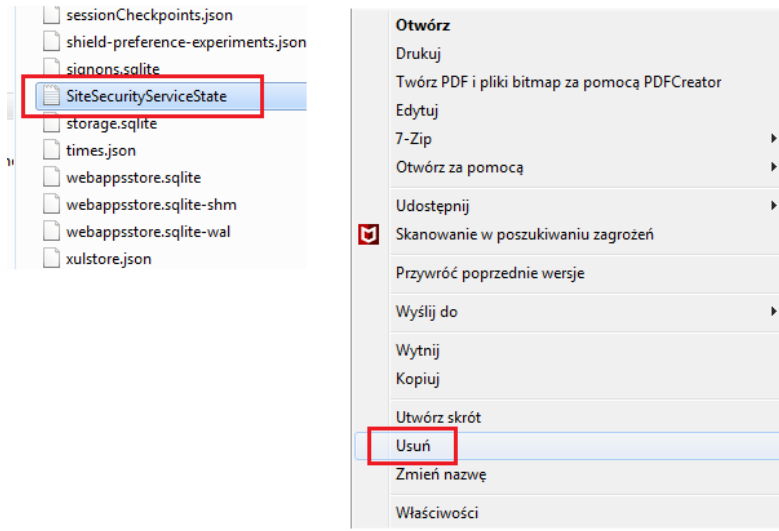

Po wykonaniu tej czynności proszę zamknąć przeglądarkę FF.

Po ponownym jej otworzeniu przeglądarka internetowa pobierze certyfikat i strona systemu bankowości internetowej otworzy się prawidłowo.

### 3. Zmiana ustawień dla przeglądarki Google Chrome

Proszę uruchomić przeglądarkę Chrome.

W pasu adresu proszę wpisać adres **chrome://net-internals/#hsts** a następnie wcisnąć enter.

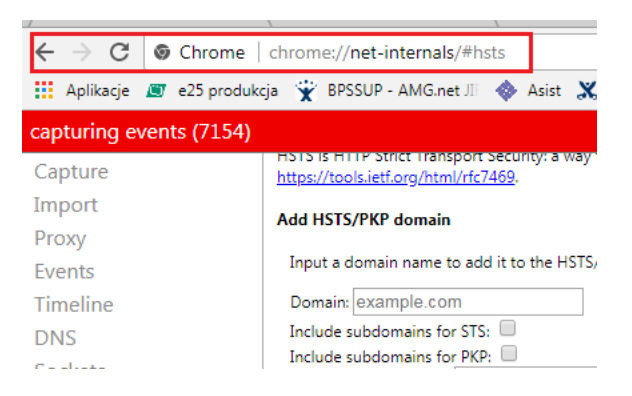

### **Po otwarciu strony, z menu z lewej strony proszę wybrać** Domain Security Policy

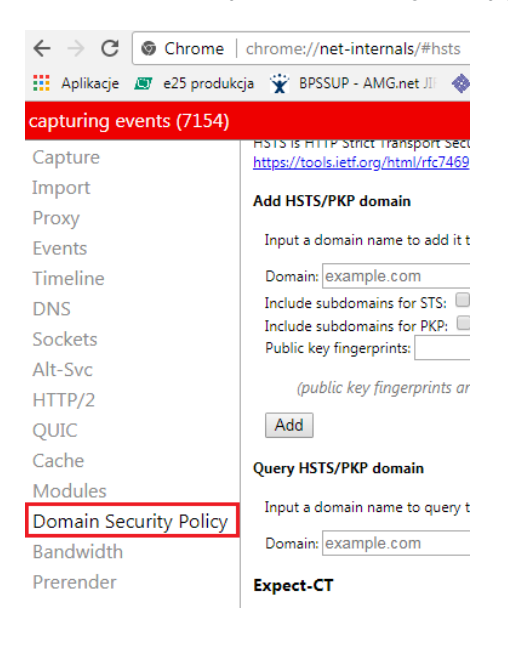

i na samym dole strony, w miejscu **Delete domain security policies** w oknie **Domain** wpisać adres **e25.pl** a następnie wybrać przycisk Delete.

Następnie w tym samym okienku wpisać adres **www.e25.pl** i również wybrać przycisk Delete.

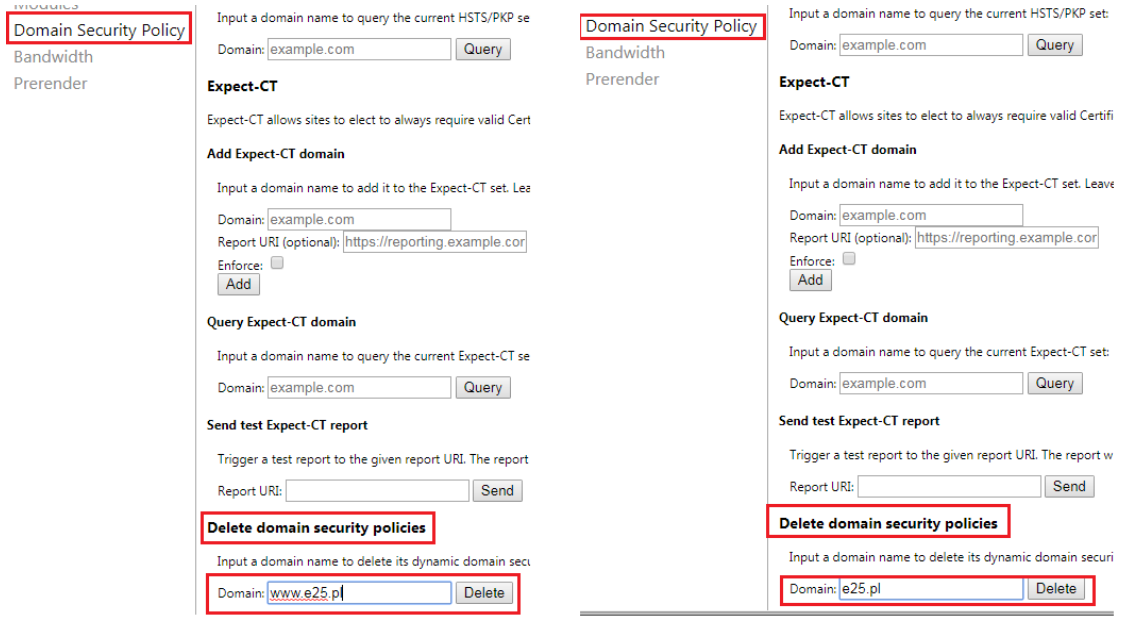

Po wykonaniu tej czynności proszę zamknąć przeglądarkę Chrome.

Po ponownym jej otworzeniu przeglądarka internetowa pobierze certyfikat i strona systemu bankowości internetowej otworzy się prawidłowo.